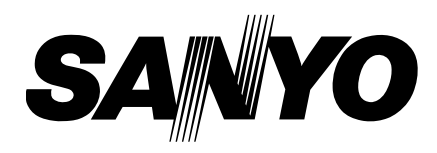

## **INSTRUCTION MANUAL**

## **PLL404W-B0X1**

## **40inch Multimedia LCD monitor**

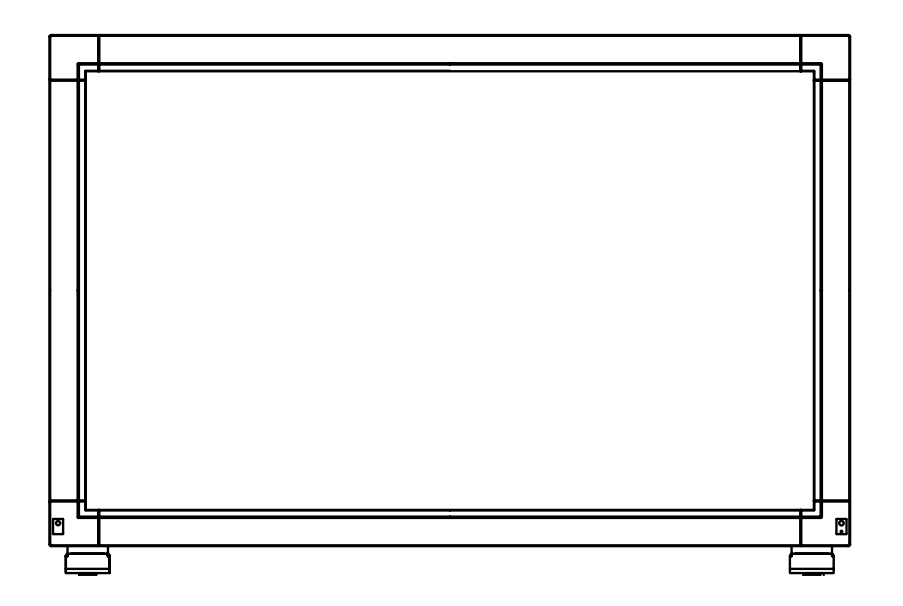

## **FCC DECLARATION OF CONFORMITY**

This device complies with Part 15 of the FCC Rules. Operation is subject to the following two conditions: (1) This device may not cause harmful interference, and (2) this device must accept any interference received, including interference that may cause undesired operation.

This device has been tested and found to comply with the limits for Class B Personal Computers and peripherals, pursuant to Part 15 of the FCC Rules. These limits are designed to provide reasonable protection against harmful interference when the device is operated in a residential environment. This device generates, uses and can radiate radio frequency energy, and if not installed and used in accordance with the instructions, may cause harmful interference to radio communications. However, there is no guarantee that interference will not occur in a particular installation. If you determine the device does cause harmful interference to radio or television reception (this may be determined by monitoring the interference while turning the device off and on), you are encouraged to try to correct the interference by one of the following measures:

- Reorient or relocate the receiving antenna.
- **Increase the separation between the device and receiver.**
- Connect the device into an outlet on a circuit different from that to which the receiver is connected.
- Consult the dealer or an experienced radio or TV technician for help.

To meet the FCC requirements, you should use a signal cable with ferrite core at both ends.

**CAUTION** Changes or modifications not expressly approved by manufacturer could void the users authority to operate the device under FCC compliance regulations.

## **CANADIAN DEPARTMENT OF COMMUNICATIONS COMPLIANCE STATEMENT**

This digital apparatus does not exceed the Class B limits for radio noise emissions from digital apparatus as set out in the radio interference regulation of the Canadian department of communications.

## **CE MARKING DECLARATION OF CONFORMITY**

This LCD monitor complies with the requirements of the EC Directive 89/336/EEC "EMC Directive" and 73/23/ EEC "Low Voltage Directive" as amended by Directive 93/68/EEC.

The electro-magnetic susceptibility has been chosen at a level that gives correct operation in residential areas, business and light industrial premises and small-scale enterprises, inside as well as outside of the buildings. All places of operation are characterised by their connection to the public low voltage power supply system.

- All trademarks used in this user manual are the property of their respective owners.
- As an ENERGY STAR® Partner, manufacturer has determined that this product meets the ENERGY STAR® guidelines for energy efficiency.
- This manual is printed on recycled paper.

<sup>■</sup> We reserve the right to change specifications without notice.

# **TABLE OF CONTENTS**

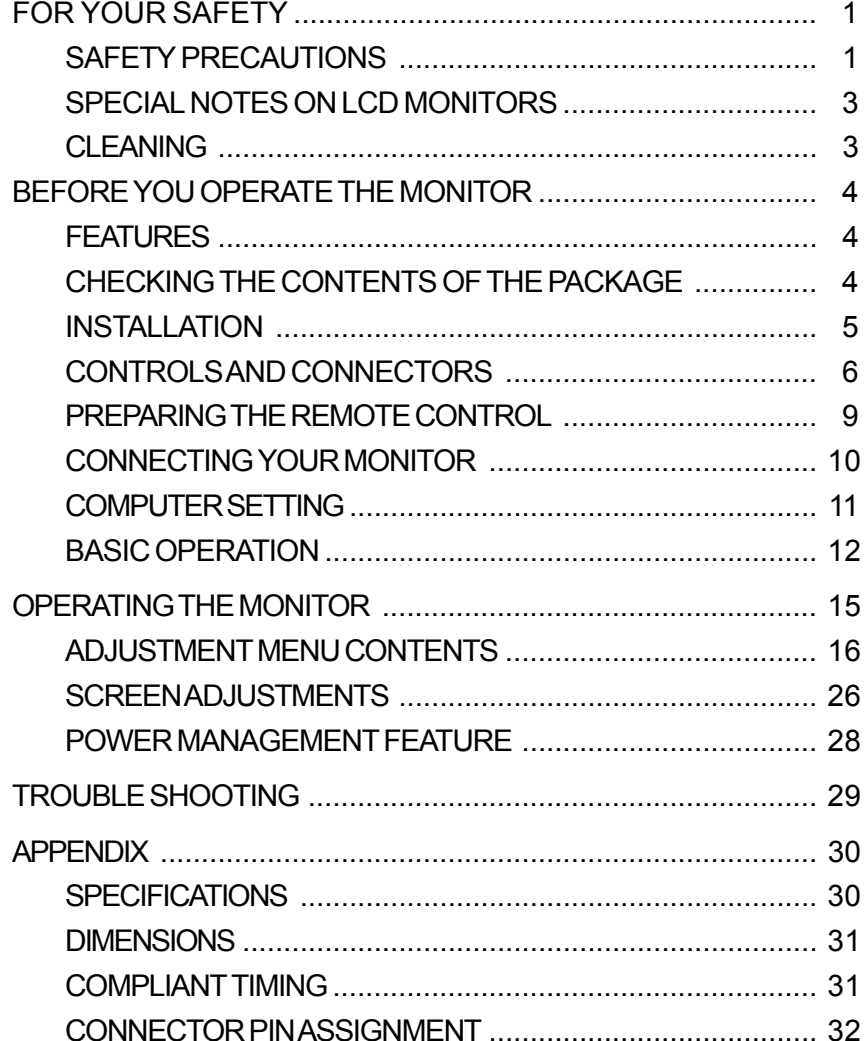

## **FOR YOUR SAFETY**

## **SAFETY PRECAUTIONS**

#### **WARNING**

#### **STOP OPERATING THE MONITOR WHEN YOU SENSE TROUBLE**

If you notice any abnormal phenomena such as smoke, strange sounds or fumes, unplug the monitor and contact your dealer immediately. Further use may be dangerous and can cause fire or electric shock.

#### **NEVER REMOVE THE CABINET**

High voltage circuits are inside the monitor. Removing the cabinet may expose you to the danger of fire or electric shock.

#### **DO NOT PUT ANY OBJECT INTO THE MONITOR**

Do not put any solid objects or liquids such as water into the monitor. In case of an accident, unplug your monitor immediately and contact your dealer. Using the monitor with any object inside may cause fire, electric shock or damage.

#### **INSTALL THE MONITOR ON A FLAT, STABLE SURFACE**

The monitor may cause an injury if it falls or is dropped.

#### **DO NOT USE THE MONITOR NEAR WATER**

Do not use where water may be splashed or spilt onto the monitor as it may cause fire or electric shock.

#### **OPERATE UNDER THE SPECIFIED POWER SUPPLY**

Be sure to operate the monitor only with the specified power supply. Use of an incorrect voltage will cause malfunction and may cause fire or electric shock.

#### **PROTECT THE CABLES**

Do not pull or bend the power cable and signal cable. Do not place the monitor or any other heavy objects on the cables. If damaged, the cables may cause fire or electric shock.

#### **ADVERSE WEATHER CONDITIONS**

It is advisable not to operate the monitor during a heavy thunder storm as the continual breaks in power may cause malfunction. It is also advised not to touch the plug in these circumstances as it may cause electric shock.

# **ENGLISH ENGLISH**

#### **CAUTION**

#### **INSTALLATION LOCATION**

Do not install the monitor where sudden temperature changes may occur, or in humid, dusty or smoky areas as it may cause fire, electric shock or damage. You should also avoid areas where the sun shines directly on the monitor.

#### **DO NOT PLACE THE MONITOR IN A HAZARDOUS POSITION**

The monitor may topple and cause injury if not suitably located. Please also ensure that you do not place any heavy objects on the monitor, and that all cables are routed such that children may not pull the cables and possibly cause injury.

#### **MAINTAIN GOOD VENTILATION**

Ventilation slots are provided to keep the monitor from overheating. Covering the slots may cause fire. To allow adequate air circulation, place the monitor at least 10 cm (or 4 inches) from any walls. Ventilation slots on the back of the cabinet will be blocked and the monitor may overheat if the stand is removed. This may cause fire or damage. Operating the monitor on its back, side, upside down or on a carpet or any other soft material may also cause damage.

#### **DISCONNECT THE CABLES WHEN YOU MOVE THE MONITOR**

When you move the monitor, turn off the power switch, unplug the monitor and be sure the signal cable is disconnected. If you do not disconnect them, it may cause fire or electric shock. It is recommended that two people are used when moving the monitor.

#### **UNPLUG THE MONITOR**

If the monitor is not in use for a long period of time it is recommended that it is left unplugged to avoid accidents.

#### **HOLD THE PLUG WHEN DISCONNECTING**

To disconnect the power cable or signal cable, always pull it by the plug. Never pull on the cable itself as this may cause fire or electric shock.

#### **DO NOT TOUCH THE PLUG WITH WET HANDS**

Pulling or inserting the plug with wet hands may cause electric shock.

#### **DO NOT TURN ON AND OFF THE POWER FREQUENCY**

Do not alternate between turning the power ON and OFF frequency as it may cause damage.

#### **OTHERS**

#### **ERGONOMIC RECOMMENDATIONS**

To eliminate eye fatigue, do not operate the monitor against a bright background or in a dark room. When using the monitor over a prolonged time, a ten minute break every hour is recommended as looking at the screen continuously can cause eye strain.

## **SPECIAL NOTES ON LCD MONITORS**

The following symptoms are normal with LCD monitors and do not indicate a problem.

- **NOTE** When you first turn on the LCD monitor, the picture may not fit in the display area because of the type of computer that is used. In this case, adjust the picture position to its correct position.
	- Due to the nature of the backlight, the screen may flicker during initial use. Turn off the Power Switch and then turn it on again to make sure the flicker disappears.
	- You may find slightly uneven brightness on the screen depending on the desktop pattern you use.
	- Due to the nature of the LCD screen, an afterimage of the previous screen may remain after switching the image, when the same image is displayed for hours. In this case, the screen is recovered slowly by changing the image or turning off the Power Switch for hours. There is the possibility that the previous screen has been fixed. Pay attention sufficient when you use LCD Monitor.
	- Contact your dealer for the backlight replacement when the screen is dark, flickering or not lighting up. Never attempt to replace it by yourself.

## **CLEANING**

**NOTE**

- WARNING **I** If you drop any materials or liquids such as water into the monitor when cleaning, unplug the power cable immediately and contact your dealer.
- For safety reasons, turn off the power switch and unplug the monitor before you clean it. **CAUTION**
	- To protect the LCD panel, do not scratch or rub the screen with a hard object.
		- Never use any of the following strong solvents. These will damage the cabinet and the LCD screen.

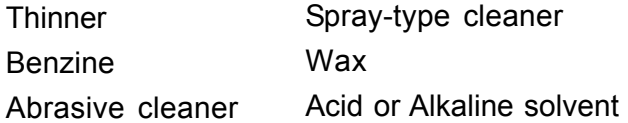

- Touching the cabinet with any product made from rubber or plastic for a long time may cause degeneration or loss of paint on the cabinet.
- Stains can be removed with a cloth lightly moistened with a mild detergent solvent. Then wipe the cabinet with a soft dry cloth. **CABINET**
- Periodic cleaning with a soft dry cloth is recommended. **LCD**
- Don't use tissue paper etc. because these will damage the LCD screen. **SCREEN**

## **BEFORE YOU OPERATE THE MONITOR**

## **FEATURES**

- **39.6" Wide Screen TFT Color LCD Monitor**
- ◆ Supports Resolutions up to 1280 × 1024 (down scale)
- ◆ Super Wide Viewing Angle and High Contrast
- **Digital Character Smoothing**
- ◆ Automatic Set-up
- ◆ Plug & Play VESA DDC2B Compliant, Windows<sup>®</sup> 95/98/2000/Me/XP Compliant
- ◆ Power Management (ENERGY STAR<sup>®</sup> and VESA DPMS Compliant)
- **Digital Input for Clear Display**
- ◆ RS-232C Inter face Contorol
- **Multiscreen with PIP and PBP Featured**
- **Supports Various Video Inputs**
- **Output Connectors for D-SUB and Composite Video Signals**
- **Automatic Dimmer**

## **CHECKING THE CONTENTS OF THE PACKAGE**

The following accessories are included in your package. Check to see if they are enclosed with the monitor.

- 
- DVI-D Signal Cable DV66 RS-232C Cable SR51
- 
- 
- **Instruction Manual**
- **CAUTION** \* Check the rating of the Power Cable enclosed is as follows.
	- $\blacksquare$  120V area : 10A/125V
	- Higher than 120V area: 10A/250V

**ENGLISH** ENGLISH

- Power Cable\* 
D-SUB Signal Cable MB37
	-
- Stand × 2 **■** Screw for Stand (M8×20mm) × 4
- Remote Control AA Dry Battery × 2

#### **CAUTION** ■ The monitor is heavy. Two person handling is recommended.

- Install the stand on a stable surface. The monitor may cause injury or damage if it falls or is dropped.
- Do not give a strong impact to the monitor. It may cause damage.
- Unplug the monitor before installation to avoid electric shock or damage.

#### **INSTALLATION OF STAND**

Install the Stand as shown in the illustration. Tighten the Screw (M8×20mm) to fasten the Stand. Tightening torque is recommended more than 1-1.5N·m (10-15kgf·cm).

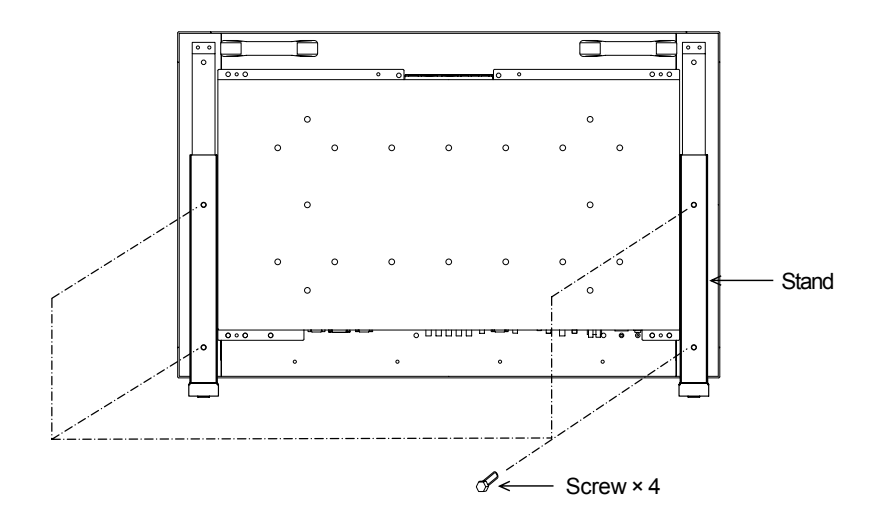

#### **PROCEDURE AND CONDITIONS FOR MONITOR INSTALLATION**

Follow the instructions below when installing the monitor to the wall.

A Environmental temperature and humidity for installation:

Please be sure that an environmental temperature and humidity DO NOT exceed the range described in the page 30 SPECIFICATIONS.

- 2 Size of screw
	- $M6$
	- **E** Length: After fasten the bracket with screws, the length of screw in the monitor should be more than 10-15mm.
	- Position: more than 6 points

#### **ATTENTION TO THE PORTRAIT INSTALLATION NOTE**

For portrait installation, place the panel with rotating it 90 degrees in a counterclockwise direction.

Placing the panel with rotating it 90 degrees clockwise may cause damage to the screen.

## **CONTROLS AND CONNECTORS**

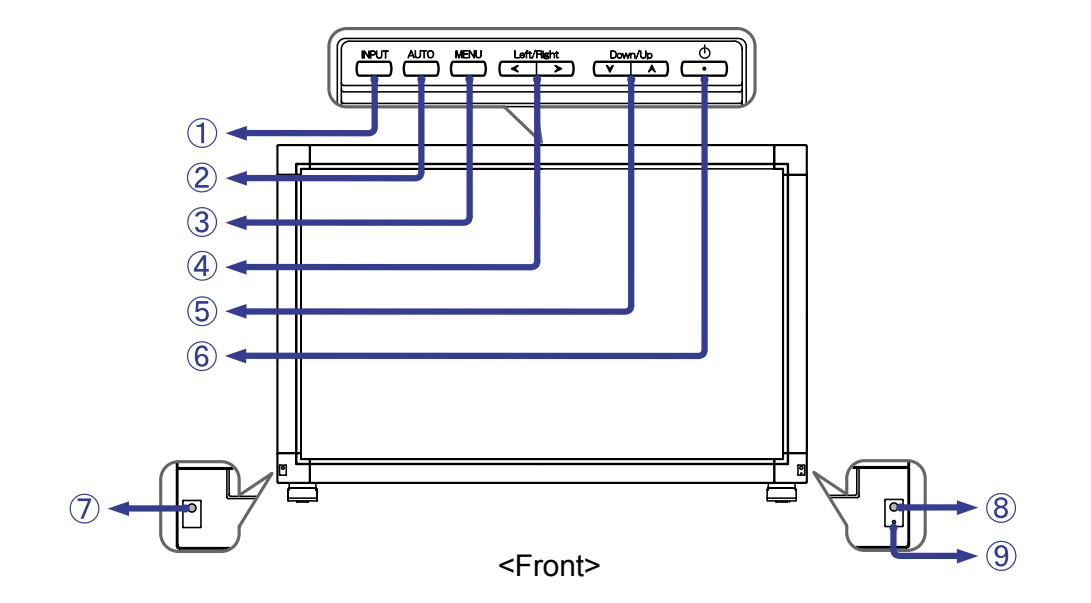

- A Input Button (INPUT)
- (2) Auto Button (AUTO)

Adjusts Clock, Phase, H Position and V Position automatically.

**NOTE**

- For best results, use the Auto Set-up in conjunction with the test pattern Test.bmp. (See page 26 for SCREEN ADJUSTMENTS.)
- C Menu Button (MENU)
- (4) Volume / Cursor Left/Right Button ( $\langle$  /  $\rangle$ )
- $\circledS$  Cursor Down / Up Button ( $\vee$  / A)
- $\circled{6}$  Power Button ( $\circled{1}$ )
- G Ambient Light Sensor
- 8 Remote Sensor
- **9** Power Indicator

#### **NOTE**

Blue: Normal operation

Orange: Power Management

The monitor enters into power management mode which reduces the power consumption to less than 4W when receiving no horizontal and/or vertical sync signal.

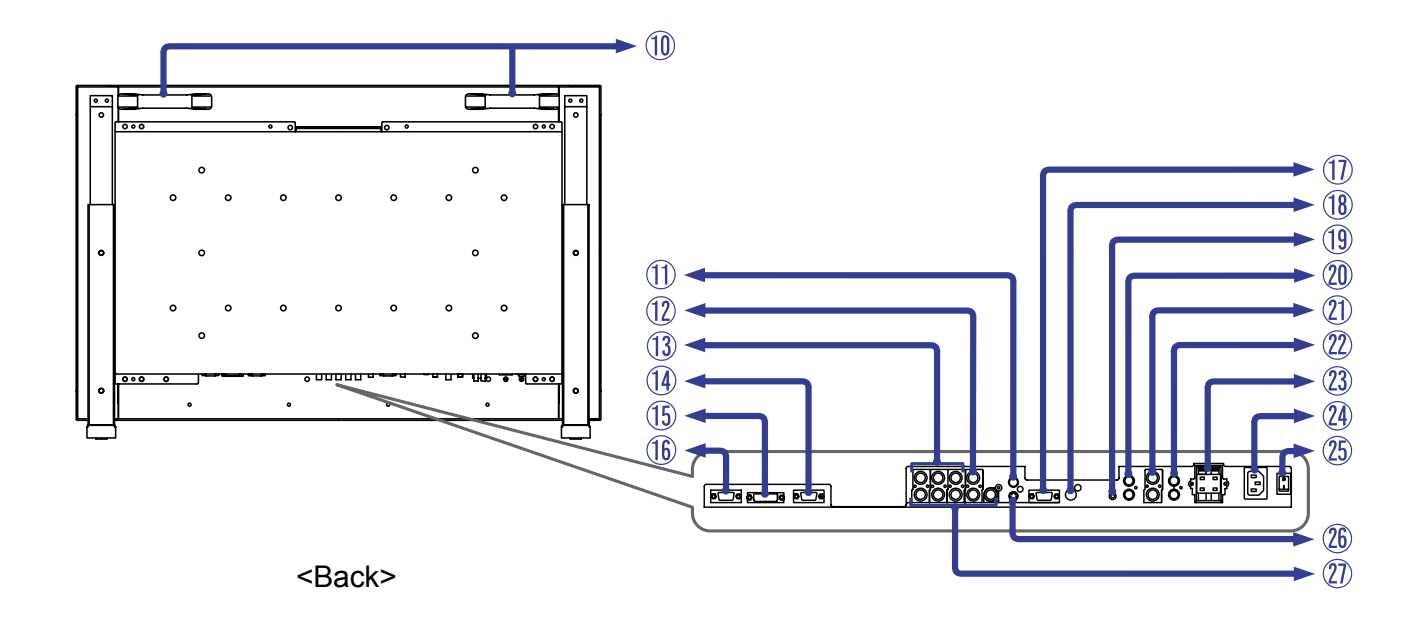

- Handles
- Composite Video Connector (VIDEO)\*1
- Composite Video Connector (VIDEO)\*1
- Component Video Connector (Y, Pb, Pr)
- D-SUB mini 15pin Connector (D-SUB)
- DVI-D 24pin Connector (DVI)
- RS-232C Connector (RS-232C)
- ANALOG-OUT Connector (D-SUB OUT)\*3
- Composite VIDEO-OUT Connector (VIDEO OUT)\*2
- AUDIO-IN1 Connector (IN1)
- AUDIO-IN2 Connector (IN2)
- AUDIO-IN3 Connector (IN3)
- 22 AUDIO-OUT Connector (OUT)\*4
- External Speaker Output Terminal (SPEAKER)
- (24) AC Connector (AC IN)
- (25) Main Power Switch (POWER)
- S-VIDEO Connector (S-VIDEO)
- $\widehat{Z}$  BNC Connector for PC (R, G, B, H, V)

#### **NOTE**

- $*$ <sup>1</sup> Alternative connectors of  $(1)$  or  $(12)$ .
- $*$ <sup>2</sup> Signal from one of connectors  $(1)$  or connected to the signal source is output.
- \*3 Active signal from one of connectors  $\circled{1}$  or  $\circled{1}$  is output.
- \*4 Active signal from one of connectors  $(19, 20)$  or  $(21)$  is output.

#### <Remote Control>

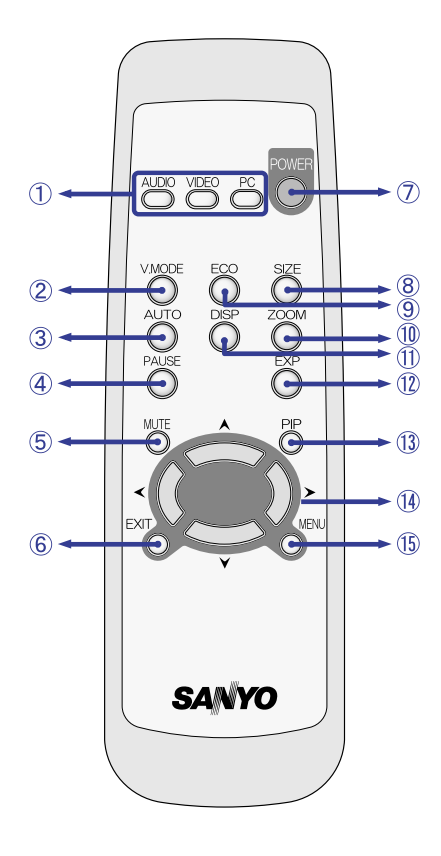

- A AUDIO / VIDEO / PC (Video / Audio Input Signal Select)
- B V.MODE (Video Mode)

This is switched as follows when you successively press the button when PC or AV equipment is connected.

 $\rightarrow$  Standard  $\rightarrow$  Movie  $\rightarrow$  Game

- **(3) Auto Button (AUTO) Only Analog Input of PC** Adjusts Clock, Phase, H Position and V Position automatically.
	- **Example 3** For best results, use the Auto Set-up in conjunction with the test pattern Test.bmp. (See page 26 for SCREEN ADJUSTMENTS.) **NOTE**
- 4 PAUSE (Picture Lock)

The picture on the screen can be locked when pressing the button while the Menu is not displayed. Press the button again to release it.

#### (5) MUTE

Turn off the sound temporarily. Press again to return the sound volume to the previous level .

6 EXIT

Go back to the previous screen when the menu page is displayed on the screen.

- G Power Button (POWER)
- (8) SIZE

This is switched when you successively press the button as follows: Computer connection:

- $\rightarrow$  Full  $\rightarrow$  Off  $\rightarrow$  Aspect  $\rightarrow$
- AV equipment connection:  $\rightarrow$  Full  $\rightarrow$  Wide  $\rightarrow$  Aspect  $\rightarrow$
- **I ECO (Economy Mode)**

The brightness of the backlight is switched as follows when you successively press the button to save the power consumption of the monitor.

 $\rightarrow$  Mode1  $\rightarrow$  Mode2  $\rightarrow$  Off -

10 ZOOM\*

The ZOOM Menu is displayed on the screen.

- (1) DISP (Screen Display) Following information is displayed on the screen.
	- Signal input port
	- Sound input port
- 12 EXP (Expanded functions)
	- Product Version
	- Operating time
- M PIP (Picture in Picture)  $\rightarrow$  PIP  $\rightarrow$  PBP  $\rightarrow$  Off  $\rightarrow$
- $\sqrt{a}$  Volume / Cursor L/R Button ( $\langle$  /  $\rangle$ ) Cursor D/U Button ( $\forall / \land$ )
- O Menu Button (MENU) The Menu page is displayed on the screen. Press again to turn off the menu page. BEFORE YOU OPERATE THE MONITOR 8

#### \*ZOOM

Press ZOOM Button when the menu page is not displayed on the screen so that following menu appears.

- Off: Return to the previous screen.
- On: Zoom Down / Up is available.
- Zoom Down: The screen is returned.
- Zoom Up: The screen is expanded.

Press ZOOM Button again to change the zoom point.

- Left: To the left
- Right: To the right
- Down: Downward
- Up: Upward

#### **PREPARING THE REMOTE CONTROL**

To use the remote control, insert the two dry batteries.

- Do not use any other batteries other than those specified in this manual for the **CAUTION** Remote Control. Do not insert old and new batteries together in the Remote Control. Make sure that the terminals match the "+" and "-" indications in the battery compartment. Burst batteries or the electrolyte from these batteries may cause stains, fire or injury.
- A Slide open the battery case lid on the reverse of the remote control as shown in the illustration.
- B Take care not to mix up the "+" and "–" terminals.
- 3 Slide closed the battery case lid.

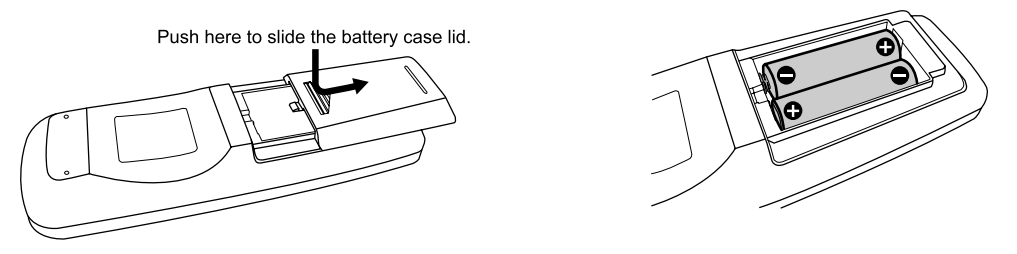

- NOTE Replace with new batteries when the Remote Control does not work close to the monitor. Use AA dry batteries.
	- Operate the Remote Control by pointing it toward the Remote Sensor on the monitor.
	- Other manufacturers remote control will not work with this monitor. Use the provided Remote Control ONLY.

## **ENGLISH ENGLISH**

## **CONNECTING YOUR MONITOR**

- A Ensure that both the computer and the monitor are switched off.
- B Connect the computer to the monitor with the signal cable. (See page 32 for CONNECTOR PIN ASSIGNMENT.)
- C Connect the RS-232C cable to the computer while using the RS-232C control feature.
- D Connect the monitor to the audio equipment with the Audio Cable for computer when using the audio features.
- E Connect the monitor to the speakers with the Speaker Cable when using the speakers. When connecting speakers, rating of speaker should be 10W ( $4\Omega$ ) or equivalent. **NOTE**
- $\circled{6}$  Connect the Power Cable to the monitor first and then to the power supply.
- **NOTE**  $\blacksquare$  The signal cables used for connecting the computer and monitor may vary with the type of computer used. An incorrect connection may cause serious damage to both the monitor and the computer.
	- Make sure you tighten the finger screws at each end of the signal cable.

[Example of Connection]

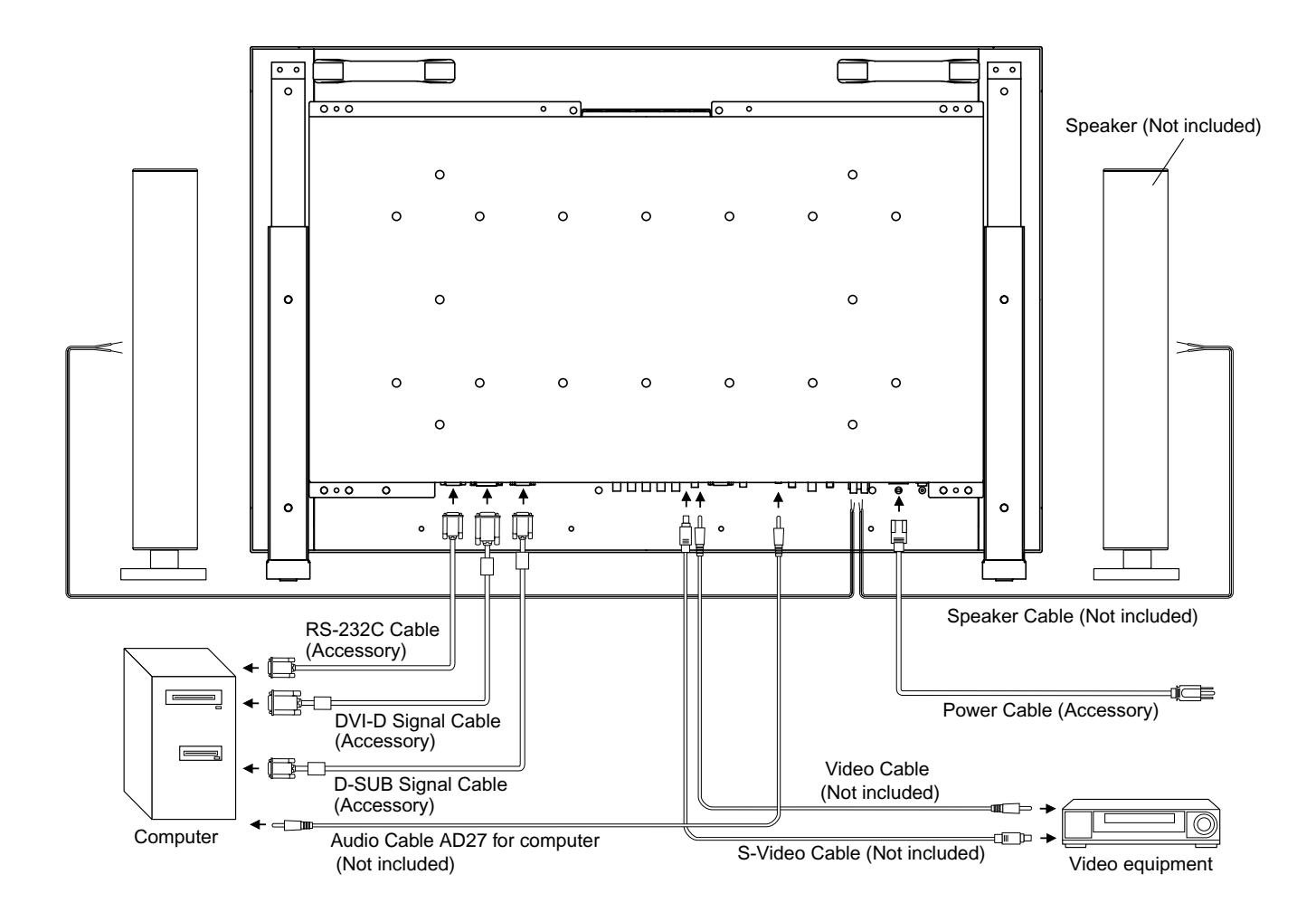

#### **COMPUTER SETTING**

#### Signal Timing

Change to the desired signal timings listed on page 31 in COMPLIANT TIMING, after you confirm that the picture appears normally.

#### Windows 95/98/2000/Me/XP Plug & Play

The iiyama LCD monitor complies with DDC2B of VESA standard. The Plug & Play function runs on Windows 95/98/2000/Me/XP by connecting the monitor to DDC2B compliant computer with the Signal Cable supplied.

**NOTE** ■ Monitor Drivers are not required in most cases for Macintosh or Unix operating systems. For further information, please contact your computer dealer first for advice.

## **Turn on the monitor**

Press the Main Power Switch of back on the monitor. The monitor is turned ON when you press the Power Button on the monitor or the Remote Control.

Press again to turn OFF the monitor.

**[** Monitor **]** Press the Power Button.

# <u>s venice lether pow</u>

**[** Remote Control **]** Press the Power Button.

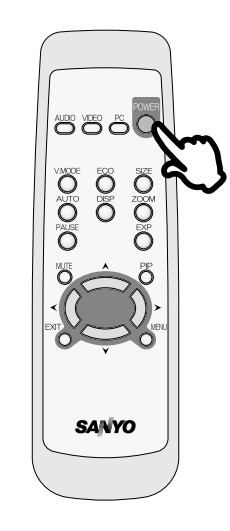

Even when turning OFF the Power Button, the monitor will consume a small amount of electricity. Turn off the Main Power Switch whenever the monitor is not in use, during the night and weekends, to avoid unnecessary power consumption. **NOTE**

## ■ Adjust the volume of sound, Move the cursor horizontally

Press the Volume / Cousor Left/Right Button  $(\leq)$ ) on the monitor or Cousor Button  $(\langle \rangle)$  on the Remote Control to adjust the volume of sound when the menu page is not displayed on the screen.

Select menu or setting, or perform the adjustment by pressing the Volume / Cousor Left/Right Button  $($ the monitor or Cousor Button  $(\langle \rangle)$  on the Remote Control while the menu page is displayed on the screen.

#### **[** Monitor **]**

Press the Volume / Cousor Left/Right Button ( $\langle$  / $\rangle$ ).

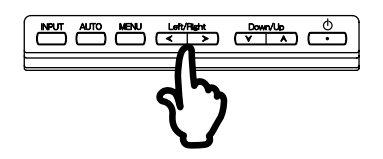

**[** Remote Control **]** Press the Cousor Button  $($  $\blacktriangleright$ ).

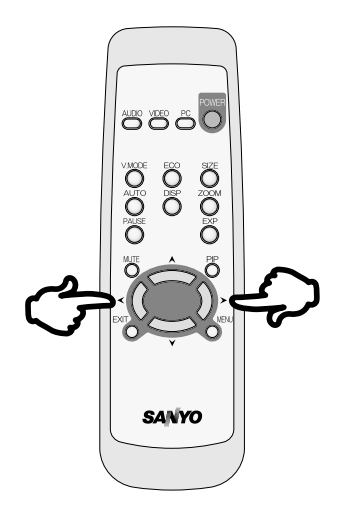

## ■ Move the cursor vertically

Select adjustment by pressing the cursor Down/Up Button  $(\forall / \land)$  or the cursor Button  $(\forall / \land)$  while the menu page is displayed on the screen.

**[** Monitor **]**

Press the cursor  $(\forall / A)$  Button.

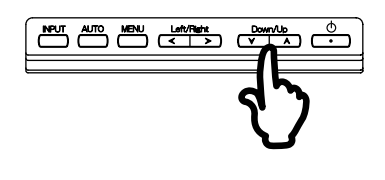

#### **[** Remote Control **]**

Press the cursor  $(\forall / A)$ Button.

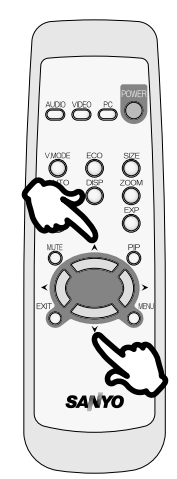

## **Display the adjustment menu page**

The menu page appears on the screen when you press the Menu Button on the monitor or the Remote Control. The menu page disappears when you press the Menu Button on the Remote Control again.

**[** Monitor **]** Press the Menu Button.

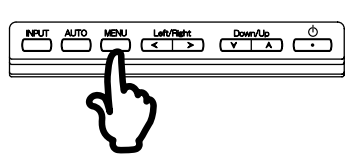

**[** Remote Control **]** Press the Menu Button.

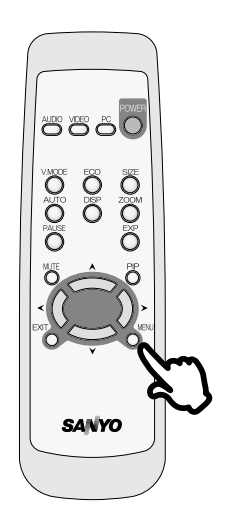

## ■ Switch the input signal

**[** Monitor **]** Press the Input Button.

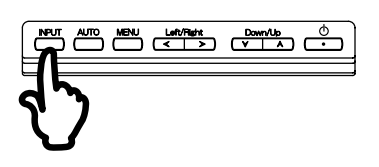

This is switched when you successively press the Input Button on the monitor or AUDIO/VIDEO/PC Button on the Remote Control as follows:

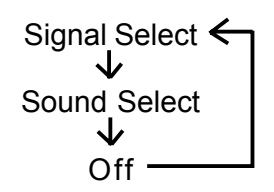

**[** Remote Control **]** Press the AUDIO/VIDEO/PC Button.

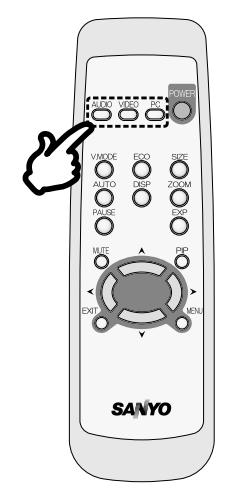

• Audio input are switched as follows by pressing the AUDIO Button successively.

 $\rightarrow$  IN1  $\rightarrow$  IN2  $\rightarrow$  IN3

! Video input are switched as follows by pressing the VIDEO Button successively.

 $\rightarrow$ VIDEO  $\rightarrow$  S-VIDEO  $\rightarrow$  COMPONENT-

• PC input are switched as follows by pressing the PC Button successively.

 $\rightarrow$  D-SUB  $\rightarrow$  BNC  $\rightarrow$  DVI $\rightarrow$ 

## **OPERATING THE MONITOR**

To create the best picture, your LCD monitor has been preset at the factory with the COMPLIANT TIMING shown on page 31. You are also able to adjust the picture by following the button operation shown below. For more detailed adjustments, see page 26 for SCREEN ADJUSTMENTS.

#### ( **Press the Menu Button on the monitor or the Remote Control to start the On Screen Display feature. There are additional Menu pages which can be** switched by using the  $\langle l \rangle$  Buttons on the monitor or the Remote Control.

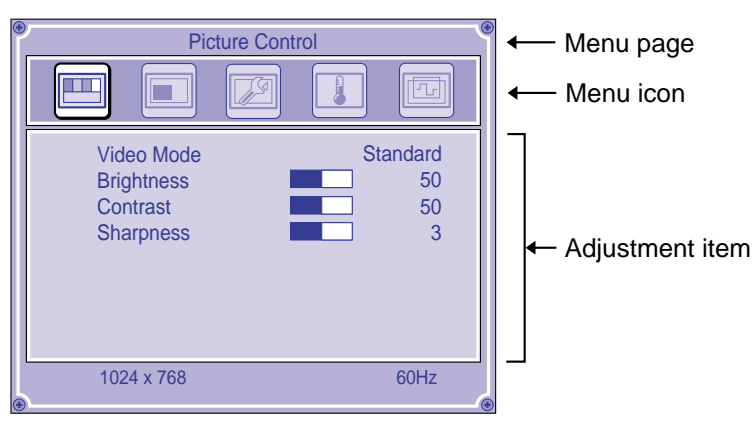

#### B **Select the Menu page which contains the adjustment icon relating to the** adjustment you want to make. Then, use the  $\forall / A$  Buttons to highlight the **desired adjustment icon.**

#### **(3) Use the**  $\leq l$  **> Buttons to make the appropriate adjustment or setting.**

Press EXIT Button on the Remote Control or press the  $\bigwedge$  Button while the cursor selects top adjustment item to return to the previous screen.

For example, to correct for vertical position, select Menu page of "Image Control". Then, select "V Position" by using the  $\forall / \land$  Buttons.

Use the  $\langle \rangle$  Buttons to change the vertical position settings. The vertical position of the overall display should be changing accordingly while you are doing this.

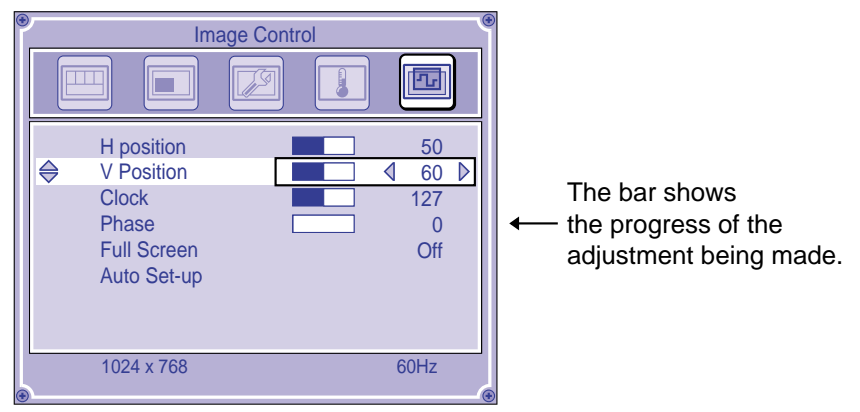

#### **NOTE**

- The On Screen Display disappears several seconds after you stop pressing the buttons while performing an adjustment.
- Any changes are automatically saved in the memory when the On Screen Display disappears. Turning off the power should be avoided while using the Menu.
- Adjustments for Clock, Phase and Position are saved for each signal timing. Except for these adjustments, all other adjustments have only one setting which applies to all signal timings.

## **ADJUSTMENT MENU CONTENTS**

## **PC Input**

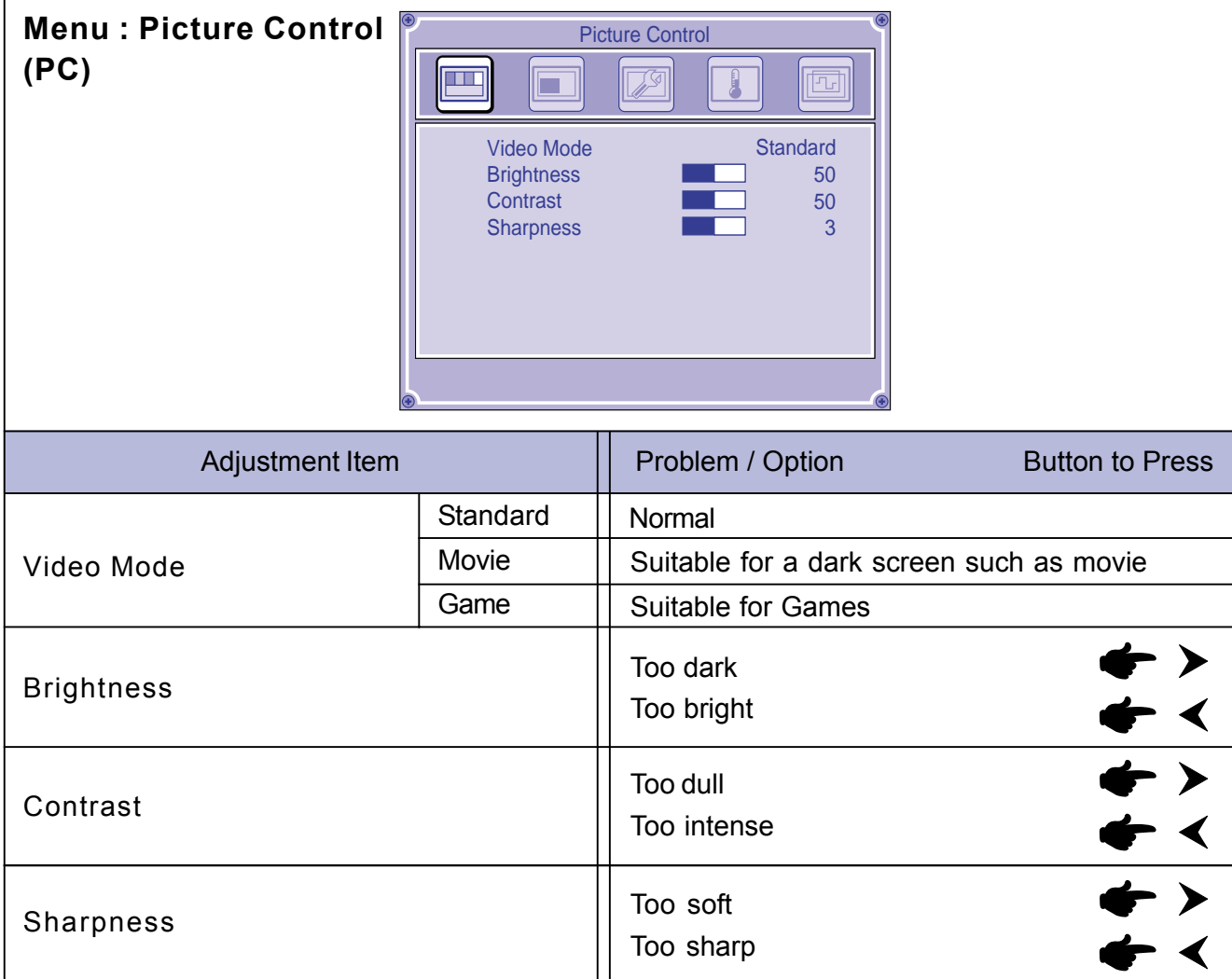

#### **Menu : PIP/PBP (PC)**

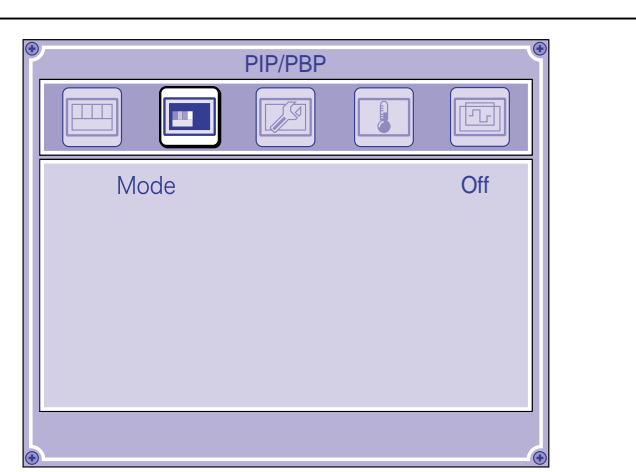

**ENGLISH ENGLISH**

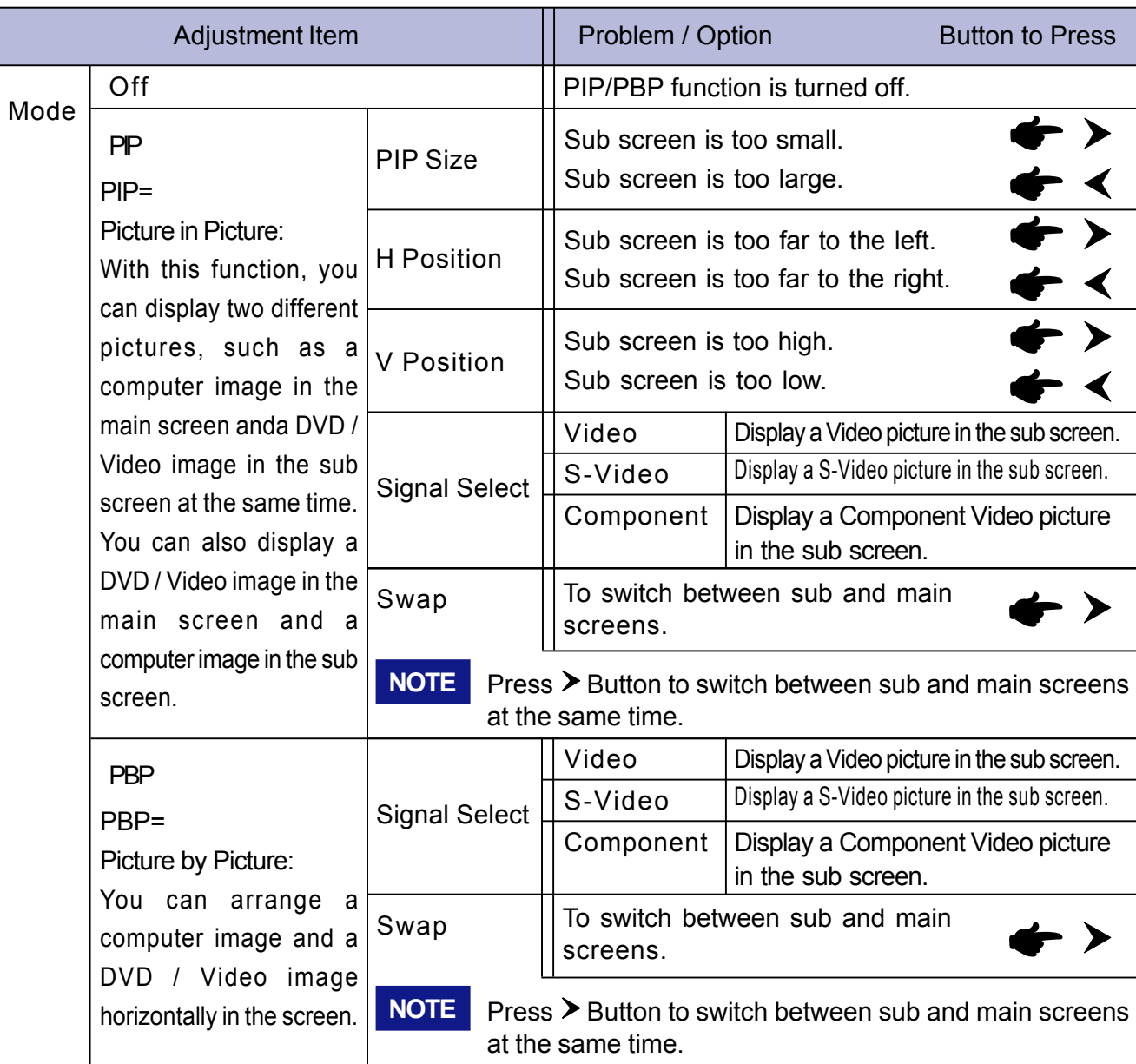

**NOTE** For PC input, PIP and PBP are not available at the resolution of more than 768 vertical lines.

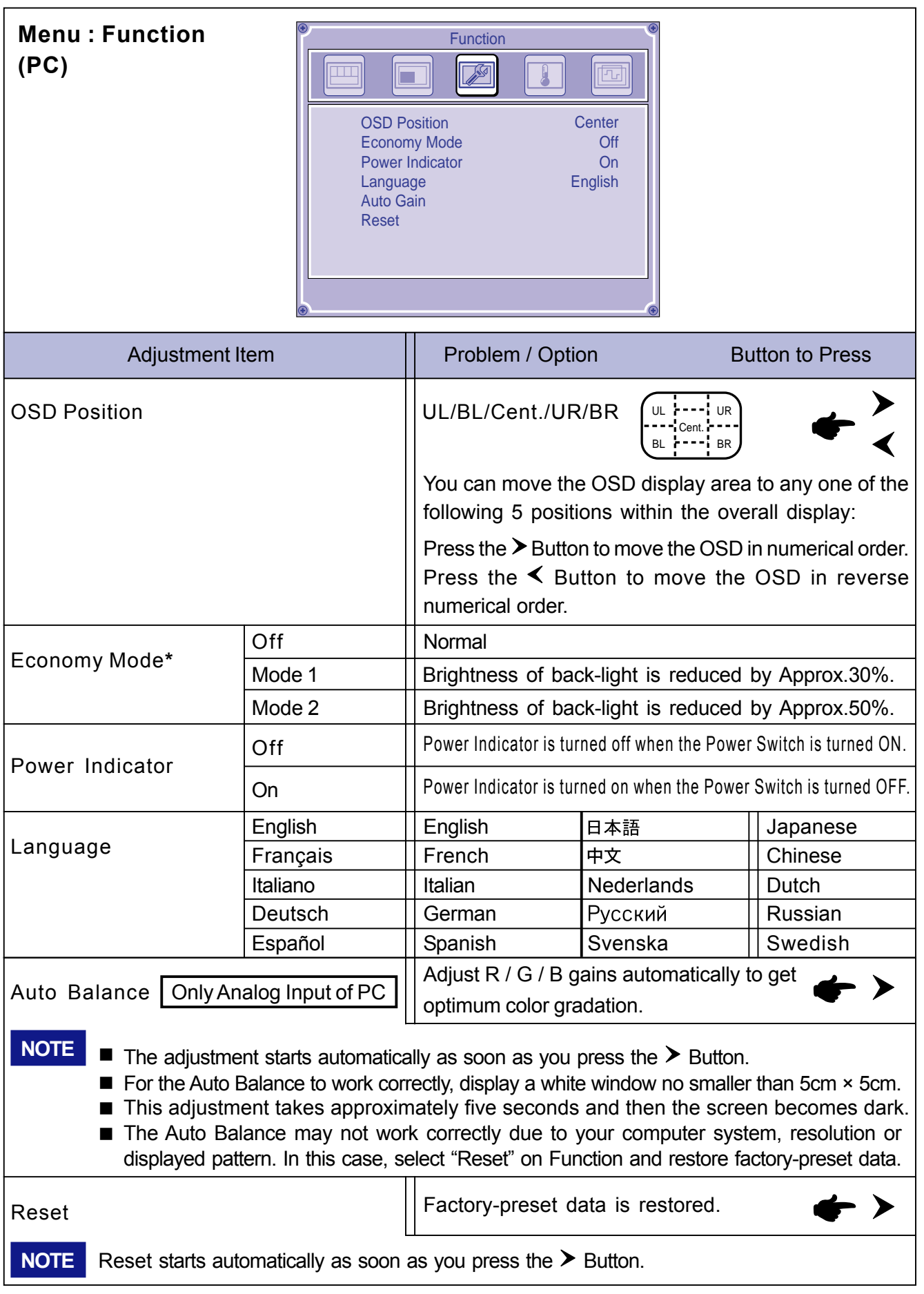

**\*** Economy Mode is turned off when Auto Dimmer is active.

![](_page_21_Picture_196.jpeg)

- **\*1** The indicated color temperature in Kelvin is approximately the standard.
- **\*2** Adjust the Dimmer when you are using the monitor in a dark room and feel the screen is too bright.
- **\*3** Economy Mode is turned off when Auto Dimmer is active.
- **\*4** When two or more monitors are aligned, you can set the same level of brightness for each monitor.

![](_page_22_Picture_161.jpeg)

- **\*1** For best results, use the Auto Set-up in conjunction with the adjustment pattern.
- **\*2** See page 26 for SCREEN ADJUSTMENTS.

**Menu : Picture Control** Picture Control **(Video Component)** E  $\Box$ Video Mode **Standard Brightness** 50 **Contrast** 50  $\overline{0}$ Color Tint 0 **Sharpness** 3

![](_page_23_Picture_134.jpeg)

![](_page_24_Picture_212.jpeg)

**NOTE** PIP and PBP are not available at the 1080i of Component Video.

![](_page_25_Picture_0.jpeg)

**\*** Economy Mode is turned off when Auto Dimmer is active.

![](_page_26_Picture_194.jpeg)

**\*1** The indicated color temperature in Kelvin is approximately the standard.

**\*2** Adjust the Dimmer when you are using the monitor in a dark room and feel the screen is too bright.

**\*3** Economy Mode is turned off when Auto Dimmer is active.

**\*4** When two or more monitors are aligned, you can set the same level of brightness for each monitor.

![](_page_27_Picture_0.jpeg)

\* See page 26 for SCREEN ADJUSTMENTS.

## **SCREEN ADJUSTMENTS**

Adjust the image by following the procedure below to get the desired picture when selecting Analog input.

- The screen adjustments described in this manual are designed to set image position and minimize flicker or blur for the particular computer in use.
- $\blacksquare$  The monitor is designed to provide the best performance at resolution of 1280  $\times$  768, but can not provide the best at resolutions of less than 1280 × 768 because the picture is automatically stretched to fit the full screen. It is recommended to operate at a resolution of 1280  $\times$  768 in normal use.
- **Displayed text or lines will be blurred or irregular in thickness when the picture is stretched due to** the screen enlargement process.
- $\blacksquare$  It is preferable to adjust the image position and frequency with the monitor controls, rather than with computer software or utilities.
- **Perform adjustments after a warm-up period of at least thirty minutes.**
- Additional adjustments may be required after the Auto Set-up depending on the resolution or signal timing.
- The Auto Set-up may not work correctly when displaying the picture other than the screen adjustment pattern. In this case, manual adjustments are required.

There are two ways to adjust the screen. One way is automatic adjustment for Clock, Phase and Position. The other way is performing each adjustment manually.

Perform the Auto Set-up first when the monitor is connected to a new computer, or resolution is changed. If the screen has a flicker or blur, or the picture does not fit in the display area after performing the Auto Set-up, manual adjustments are required. B

This manual explains adjustment under Windows 95/98/2000/Me/XP.

A **Set the Full Screen feature to Off and display the picture at the optimum resolution.**

#### B **Enter the Test.bmp (screen adjustment pattern) to wallpaper.**

**NOTE**  $\blacksquare$  Consult the appropriate documentation for doing this.

 $\blacksquare$  Test.bmp is made at resolution of 1280  $\times$  1024. Set the display position to center in the wallpaper setting dialogue box. If you use Microsoft<sup>®</sup> PLUS! 95/98 cancel the setting of "Stretch desktop wallpaper to fit the screen".

[Adjustment pattern]

![](_page_28_Figure_18.jpeg)

This is the image displayed at  $1280 \times 768$ .

- C **Press the Auto Button. (Auto Set-up)**
- D **Adjust the image manually by following procedure below when the screen has a flicker or blur, or the picture does not fit in the display area after performing the Auto Set-up.**
- E **Adjust the V Position so that the top and bottom of the picture frame will fit to the display area.**

![](_page_29_Picture_3.jpeg)

![](_page_29_Picture_4.jpeg)

![](_page_29_Picture_5.jpeg)

F **1) Adjust the H Position so that the left side of the picture frame will move to the left edge of the display area.**

![](_page_29_Picture_7.jpeg)

![](_page_29_Figure_8.jpeg)

![](_page_29_Picture_9.jpeg)

**2) Stretch the right side of the picture frame to the right edge of the display area by adjusting the Clock.**

![](_page_29_Picture_11.jpeg)

![](_page_29_Picture_12.jpeg)

![](_page_29_Picture_13.jpeg)

- 
- **NOTE**  $\blacksquare$  When the left side of the picture frame moves apart from the left edge of the display area during the Clock adjustment, adjust steps 1) and 2).
	- Another way to make the Clock adjustment is to correct the vertical wavy lines in the zebra pattern.
	- The picture may flicker during the Clock, H Position and V Position adjustment.
	- In case the picture frame is bigger or smaller than the data display area after the Clock adjustment, repeat steps from 3.

G **Adjust the Phase to correct horizontal wavy noise, flicker or blur in the zebra pattern.**

![](_page_30_Picture_1.jpeg)

![](_page_30_Figure_2.jpeg)

![](_page_30_Figure_3.jpeg)

**NOTE**  $\blacksquare$  In case the strong flicker or blurs remain on a part of the screen, repeat steps 6 and G because the Clock may not be adjusted correctly. If the flicker or blurs still remain, set the refresh rate of computer to low  $(60Hz)$  and repeat steps from  $(3)$  again.

- Adjust the H Position after the Phase adjustment if the horizontal position moves during the adjustment.
- $\circledR$  **Adjust the Brightness and Color Temp. to get the desired picture after you complete the Clock and Phase adjustments.**

**Put back your favorite wallpaper.**

## **POWER MANAGEMENT FEATURE**

The power management feature of this product complies with every power saving requirement of ENERGY STAR® and VESA DPMS. When activated, it automatically reduces unnecessary power consumption of the monitor when your computer is not in use.

To use the feature, the monitor needs to be connected to a VESA DPMS compliant computer. There is a power management step the monitor takes as described below. The power management function, including any timer settings is configured by the operating system. Check your operating system manual for information on how this can be configured.

Power Management Mode

When the H-sync signal / V-sync signal / H and V sync signals from the computer are off, the monitor enters into Power Management Mode which reduces the power consumption to less than 4W. The screen becomes dark, and the power indicator turns to orange. From Power Management Mode, the image reappears in several seconds when either the keyboard or the mouse are touched again. To recover from the Power Management Mode, input the signal again before the monitor enters into Power Management Mode, or keep pressing INPUT Button (on the monitor) or any one of the input signal switching buttons (on the Remote Control) for a few seconds.

![](_page_30_Figure_13.jpeg)

#### **NOTE**

- **E** Even when using the power management mode, the monitor consumes electricity. Turn off the Power Switch whenever the monitor is not in use, during the night and weekends, to avoid unnecessary power consumption.
- It is possible that the video signal from the computer may be on while the H or V sync signal is missing. In this instance, the POWER MANAGEMENT feature may not work properly.

## **TROUBLE SHOOTING**

If the monitor fails to operate correctly, please follow the steps below for a possible solution.

- 1. Perform the adjustments described in OPERATING THE MONITOR, depending on the problem you have. If the monitor does not get a picture, skip to 2.
- 2. Consult the following items if you cannot find an appropriate adjustment item in OPERATING THE MONITOR or if the problem persists.
- 3. If you are experiencing a problem which is not described below or you cannot correct the problem, discontinue using the monitor and contact your dealer for further assistance.

#### **Problem Check**

![](_page_31_Picture_362.jpeg)

## **APPENDIX**

## **SPECIFICATIONS**

![](_page_32_Picture_240.jpeg)

**NOTE** Alternative connectors of RCA or BNC of COMPOSITE VIDEO IN.

![](_page_33_Picture_0.jpeg)

![](_page_33_Figure_1.jpeg)

![](_page_33_Figure_2.jpeg)

![](_page_33_Figure_3.jpeg)

## **COMPLIANT TIMING**

![](_page_33_Picture_303.jpeg)

**NOTE \*** DVI input is not compliant.

## **CONNECTOR PIN ASSIGNMENT**

#### D-SUB mini 15pin

**Connector** 

![](_page_34_Picture_3.jpeg)

**D-SUB** 

| Pin            | <b>Input Signal</b> | Pin | <b>Input Signal</b>      |
|----------------|---------------------|-----|--------------------------|
| 1              | Red video           | 9   | $5V$ in                  |
| 2              | Green video         | 10  | Ground                   |
| 3              | Blue video          | 11  | Ground                   |
| 4              | NC                  | 12  | Data line (SDA)*         |
| 5              | NC                  | 13  | H-Sync                   |
| 6              | Red video ground    | 14  | V-Sync                   |
| $\overline{7}$ | Green video ground  | 15  | Clock line (SCL)*        |
| 8              | Blue video ground   |     | * Compliant to VESA DDC. |
|                |                     |     |                          |

DVI-D 24pin Connector

![](_page_34_Figure_7.jpeg)

**DVI-D**

![](_page_34_Picture_409.jpeg)

\* Compliant to VESA DDC.

RS-232C (D-SUB 9pin) Connector

![](_page_34_Picture_12.jpeg)

![](_page_34_Picture_410.jpeg)

■ PC BNC Connectors

![](_page_35_Picture_1.jpeg)

![](_page_35_Picture_220.jpeg)

Component Video Connectors

![](_page_35_Picture_4.jpeg)

![](_page_35_Picture_221.jpeg)

■ S-Video Connectors

![](_page_35_Picture_7.jpeg)

■ Composite Video Connectors (RCA)

![](_page_35_Figure_9.jpeg)

Composite Video Connectors (BNC)

![](_page_35_Figure_11.jpeg)

![](_page_35_Picture_222.jpeg)

![](_page_35_Picture_223.jpeg)

![](_page_35_Picture_224.jpeg)

![](_page_36_Picture_0.jpeg)

Part No. 870Z277A03R **SANYO Electric Co., Ltd.**